## SNEARS 2.0

## 2019

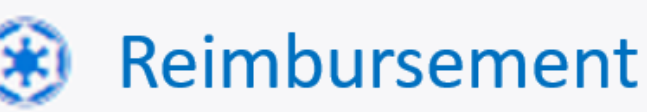

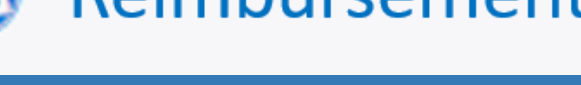

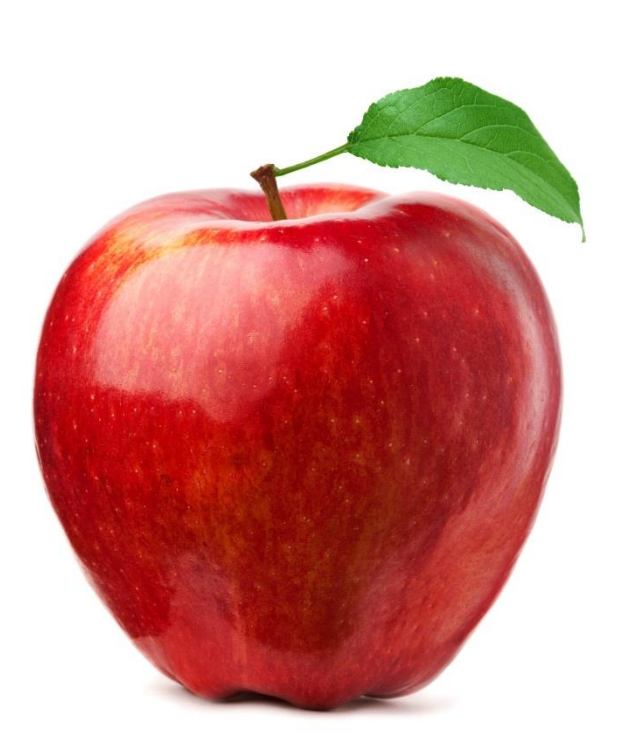

NJ Department of Agriculture Division of Food & Nutrition School Nutrition Programs

## Contents

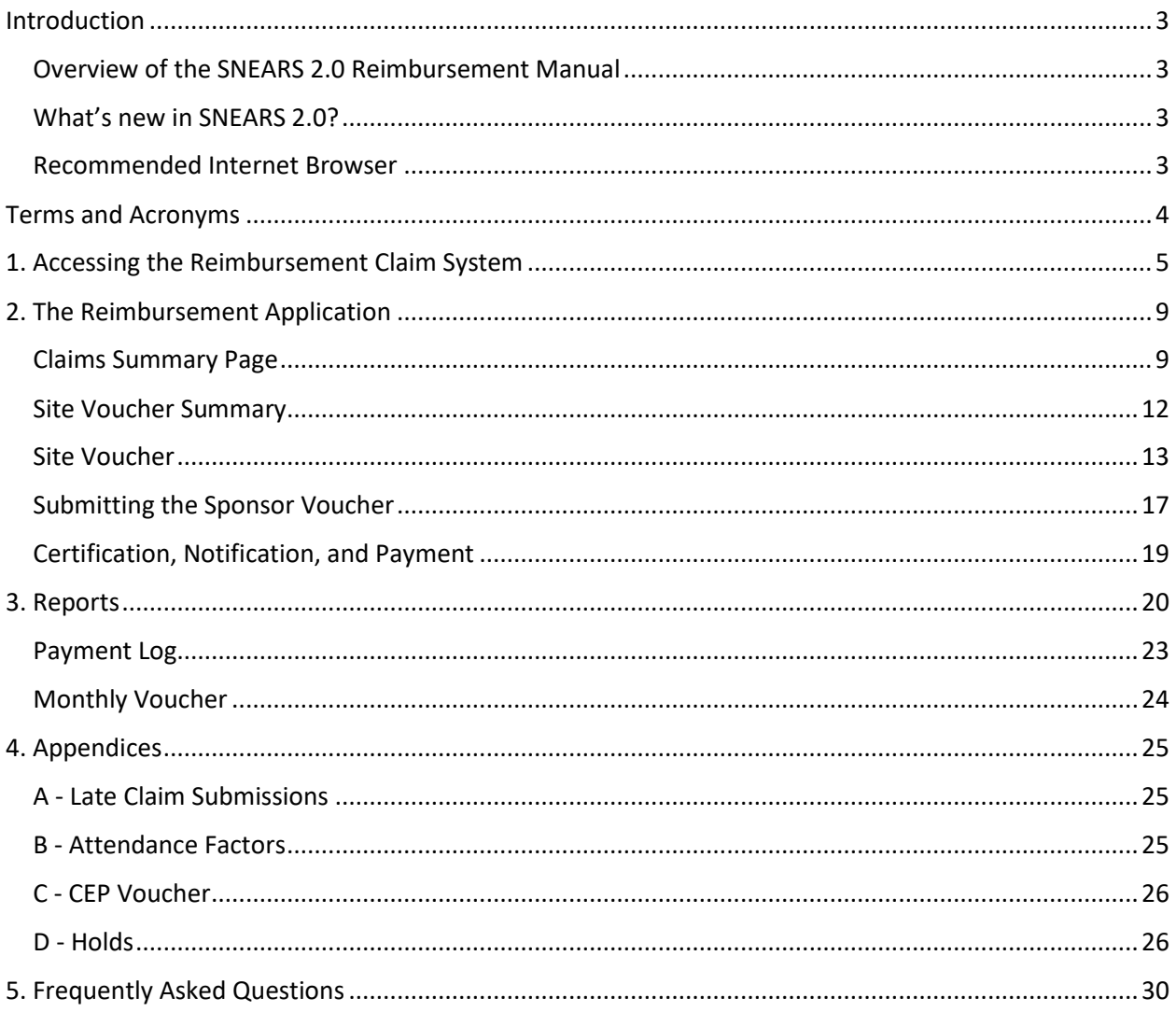

### <span id="page-2-0"></span>Introduction

#### <span id="page-2-1"></span>**Overview of the SNEARS 2.0 Reimbursement Manual**

This manual provides a detailed description of how to use SNEARS 2.0 to submit claims for reimbursement.

#### <span id="page-2-2"></span>**What's new in SNEARS 2.0?**

#### **The same information; entered differently**.

The same basic information provided in SNEARS 1.0 will be entered in SNEARS 2.0, but the way it is entered has been updated to make the process easier and more efficient.

1. One of the enhancements of the new SNEARS 2.0 is that it will operate from July 1 through June 30<sup>th</sup> to coincide with the School Year months of operation.

2. A link will now be available in the New Jersey Department of Agriculture's web page where the general public will have access to Resources and Training previously only accessible to SNEARS users.

3. If errors occur when submitting vouchers, additional information is now provided to make it easier to determine the error and correct it.

4. Users will now be able to see the history and status of 12 months of claims at a time, instead of only one; and payment status (e.g. Paid, Late, Hold) will be easily visible.

#### <span id="page-2-3"></span>**Recommended internet browser**

The recommended browser for SNEARS 2.0 is **Google Chrome**.

### <span id="page-3-0"></span>Terms and Acronyms

- **AE**  Area Eligible
- **ASSP** After School Snack Program
- **CEP** Community Eligibility Provision
- **DC** Direct Certification
- **FFVP** Fresh Fruit and Vegetable Program
- **FSMC** Food Service Management Company
- **LTP** Letter to Parent
- **NSLP** National School Lunch Program
- **PMO** Paid Milk Only
- **RCCI** Residential Child Care Institution
- **Reg** Regular rate of reimbursement
- **SBP**  School Breakfast Program
- **SFA** School Food Authority
- **SMP** Special Milk Program- Milk is served at the free and paid rate of reimbursement
- **SNEARS** School Nutrition Electronic Application and Reimbursement System
- **SN**  Severe Need (Higher rate of reimbursement)
- **SNP** School Nutrition Programs

**SSMP** - Split Session Milk Program- Milk is served to students in Kindergarten, Pre- Kindergarten and Pre-School that have half school day and do not have access to any other meal program

# <span id="page-4-0"></span>**Section** 1

## 1. Accessing the Reimbursement Claim System

#### Log into the System

Users will click **Login** from the myNewJersey page, found at my.state.nj.us.

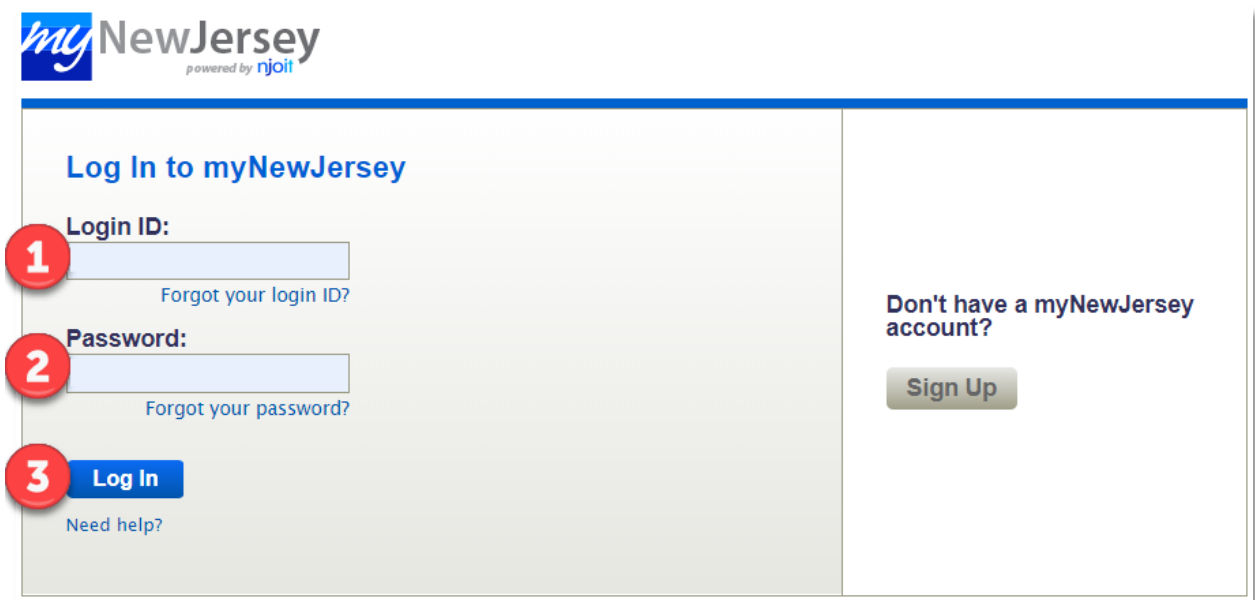

- 1. Enter Login ID.
- 2. Enter Password.
- 3. Click Log In.

Once logged in, the **myNewJersey Portal** page will be shown as below. Click the link for the **Food and Nutrition Electronic Services.**

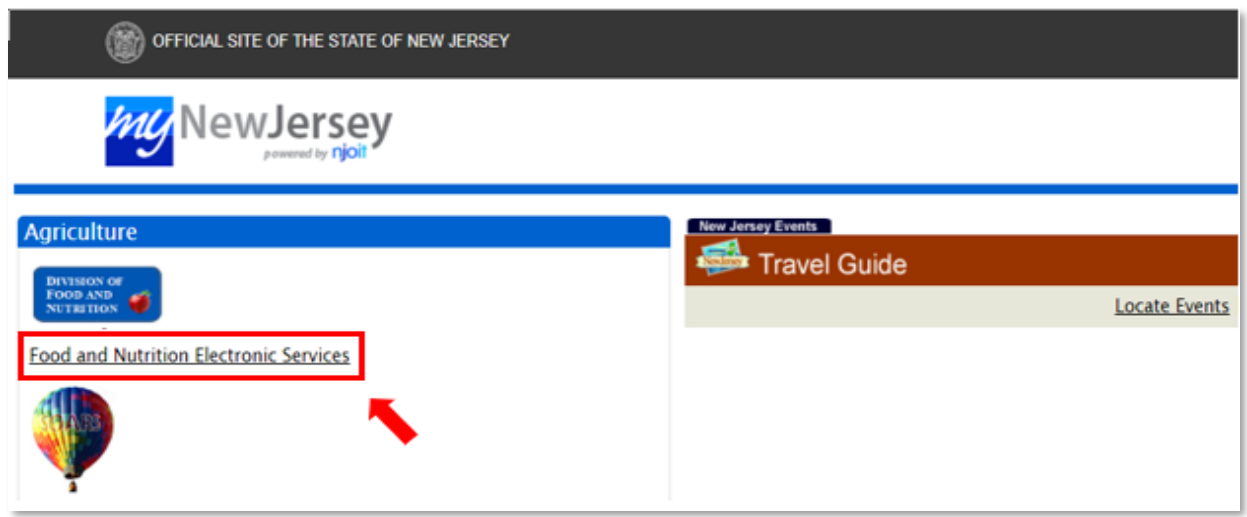

After clicking the Food and Nutrition Electronic Services link, the SNEARS home page will appear.

#### Accessing Reimbursement from the SNEARS Home Page

From the SNEARS home page, numerous applications can be accessed, including the Application Packet, Direct Certification, and others. For the purposes of this manual, we will be focusing on Reimbursement, as outlined in red below:

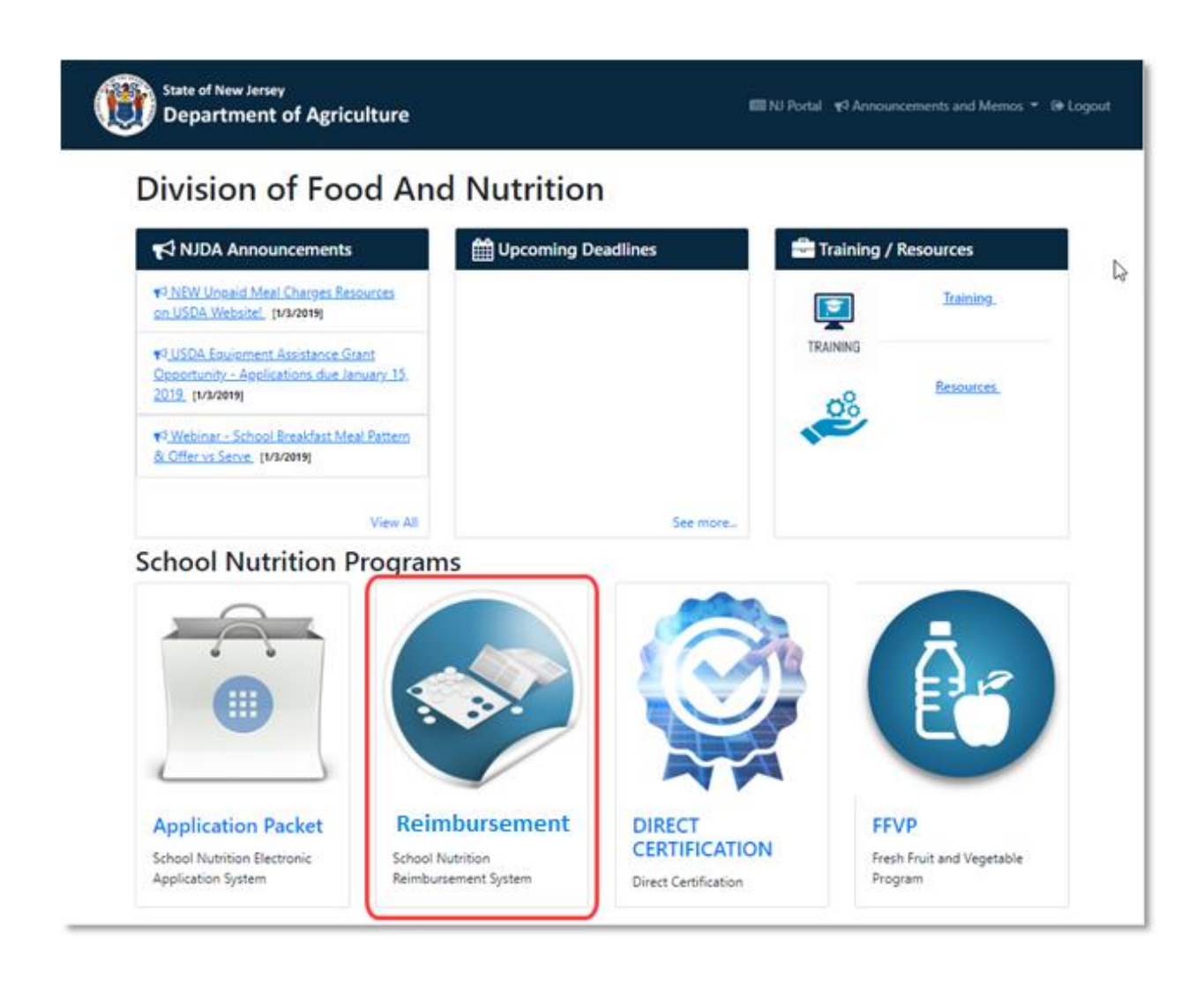

- 1. Click on the Reimbursement tile.
- 2. If users oversee more than one SFA, a drop-down box will appear where users must select the SFA they want to work on:

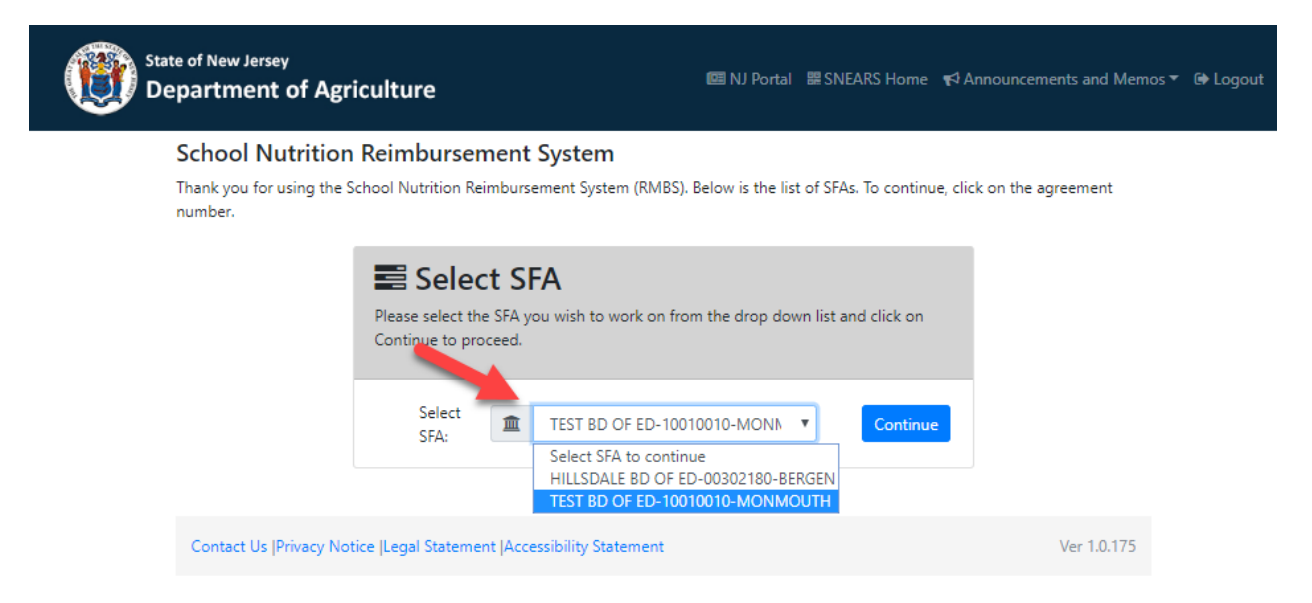

- 3. Choose the appropriate SFA and click Continue.
- 4. The Claims Summary page will appear.

<span id="page-7-0"></span>The next section will begin with an exploration of the Claims Summary page and continue with full instructions on how to fill out and submit the Reimbursement Voucher.

## **Section** 2

### 2. The Reimbursement Application

#### <span id="page-8-0"></span>**Claims Summary Page**

The Claims Summary Page contains a list of all 12 months of the year, along with statuses for vouchers, payments, and certification.

1. Choose the School Year that is being managed. This will default to **Current SY**, but information from previous years can be accessed as well:

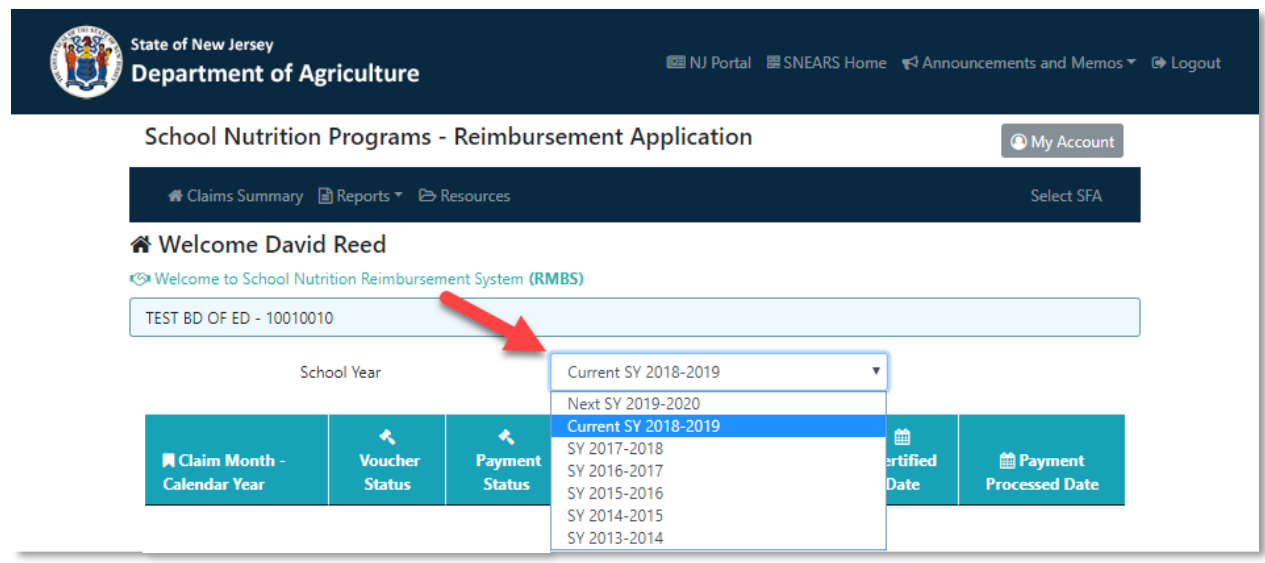

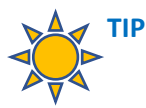

The new school year begins July 1. Sponsors are encouraged to submit June vouchers during the month of June. However, if you wait until after July 1 to enter your June voucher, you will need to access the previous School Year, which ends on June 30.

2. Once the School Year has been selected, a list of all 12 months for the chosen year will appear:

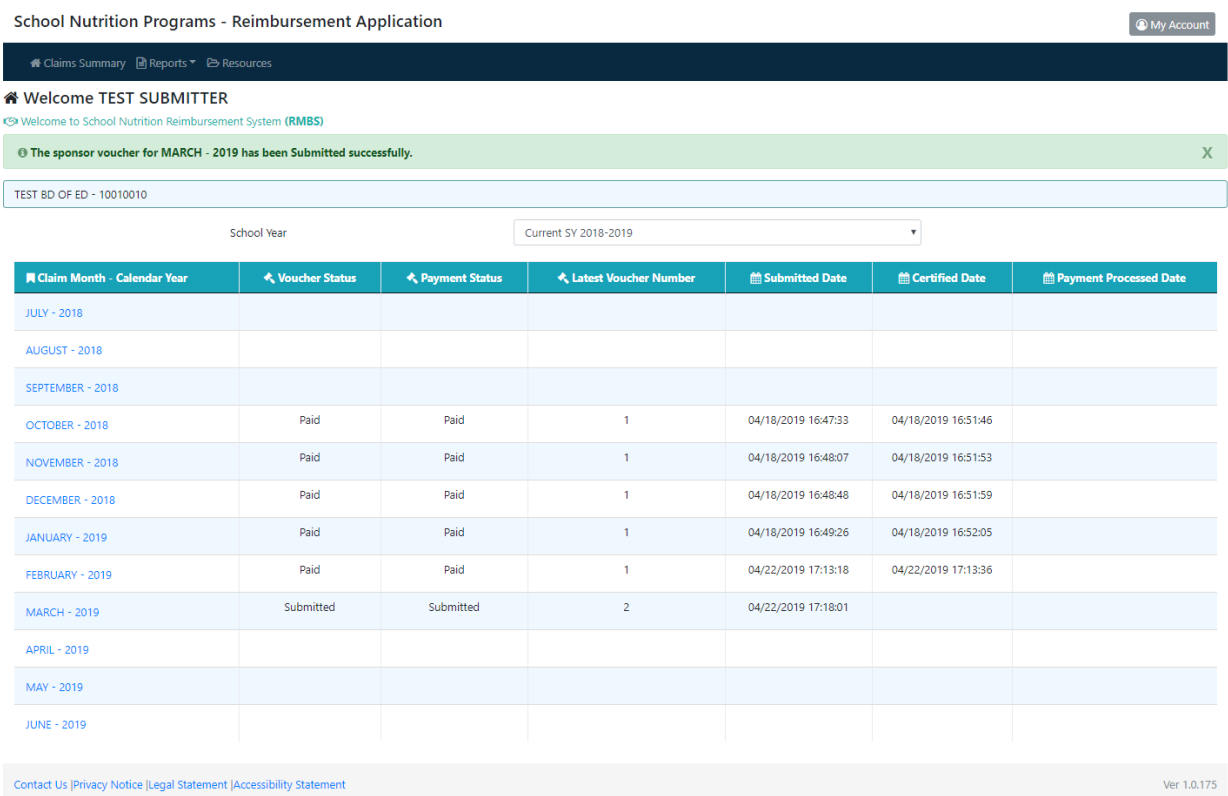

In the next section, we will see how to submit claims for a chosen month, but first, let's take a closer look at this Claims Summary screen.

#### A few notes about the Claims Summary screen:

In SNEARS 1.0, only one month could be seen at a time; but in SNEARS 2.0, all months can be seen on a single page, along with statuses for vouchers, certification, and payments.

Columns with the following information are provided:

- **1. Voucher Statuses -** which include:
	- **Needs to be Submitted** the voucher has been filled out, but not submitted.
	- **Submitted** the voucher has been submitted, but is still awaiting certification.
	- **Certified** the claim reimbursement has been certified and is scheduled for payment.
	- **Paid** the claim has been paid.
- **2. Payment Statuses** which include:
	- **Submitted**, **Certified**, and **Paid**, as explained above.

• In addition, payment statuses of **Late** or **Hold** could be listed here. For an explanation of these statuses, please see **Appendix A – Late Claim Submissions** and **Appendix D – Holds**.

3. **Latest Voucher Number** – each new revision of a claim will be given a new Voucher Number, which will be listed here.

- 4. **Submitted Date** when the voucher was submitted for certification.
- 5. **Certified Date** when the voucher was certified.
- 6. **Payment Processed Date** when payment was processed for the claim.

Now that we have a better understanding of the information on this screen, let's see how to fill out and submit vouchers.

<span id="page-10-0"></span>From the Claims Summary screen, click the month for which reimbursement is being requested. This will open the Site Voucher Summary.

#### **Site Voucher Summary**

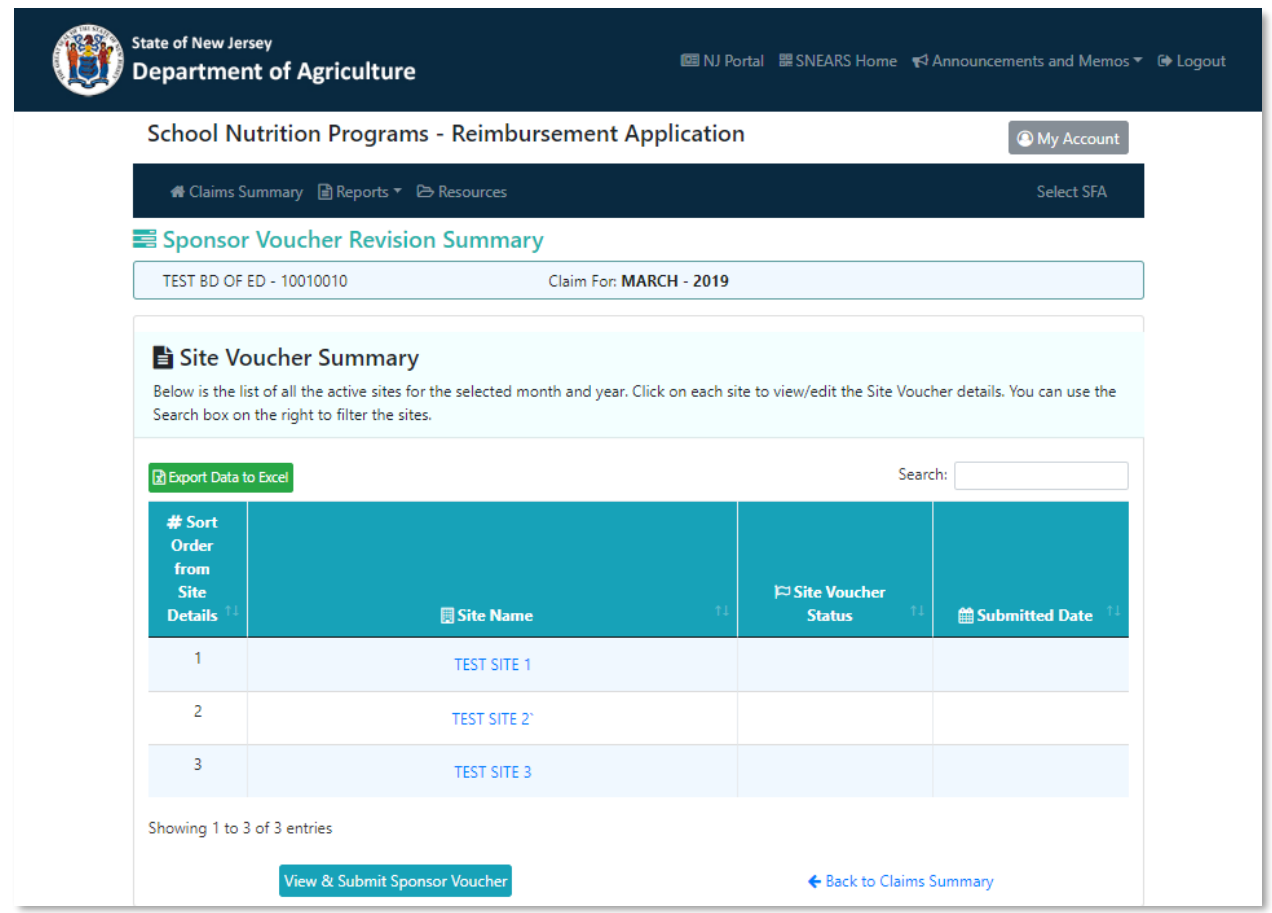

The Site Voucher Summary contains a list of sites for the Sponsor. To complete a claim for reimbursement, click to open each site, fill out and submit the voucher for each, and then submit the entire Sponsor Voucher.

A few quick notes about the Site Voucher Summary:

- All sites for the selected Sponsor are listed here on a single screen the Site Voucher Summary.
- For Sponsors with a large number of sites, it may be helpful to sort the list by site name or number – just click on the header for the appropriate column.
- The search field makes it possible to find sites quickly by name.
- The last two columns provide the status of the voucher for each site, and the date the voucher was submitted.

<span id="page-11-0"></span>To begin filling out a voucher, click the name of one of the sites on the list.

#### **Site Voucher**

To complete a Site Voucher, fill out the available fields and click Submit.

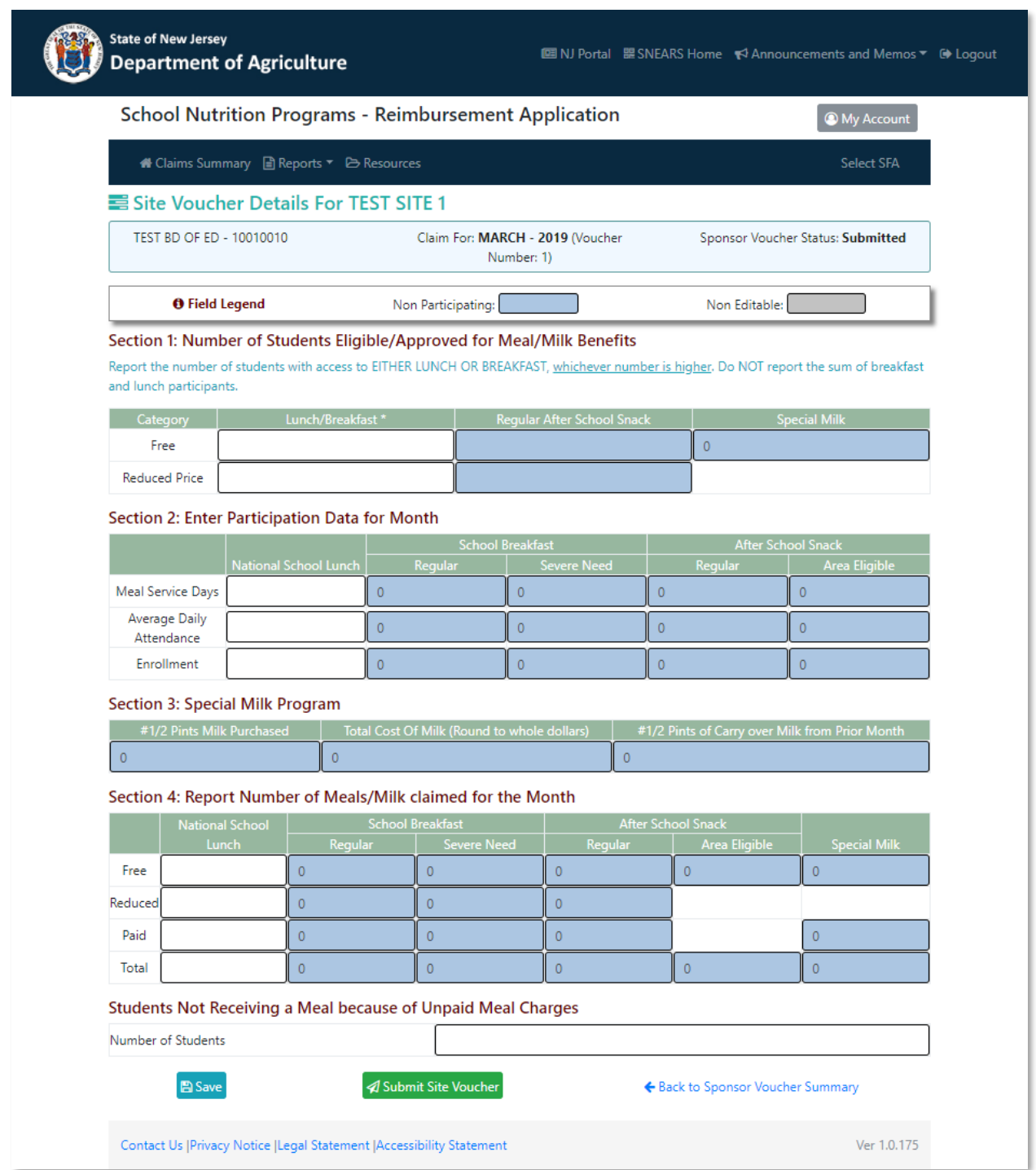

#### Navigating the Site Voucher – Things to Note

**Color Legend** – at the top of each voucher is a **Field Legend**.

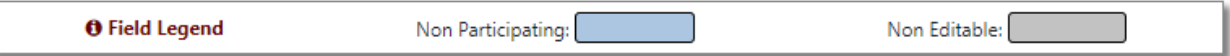

The legend explains what different colors within the voucher mean:

**Blue** = a program for which the site is not participating. Blue fields do not need to be filled out. **Non-Editable** = this field cannot be changed.

**Clear / white** = fields that are part of an active program. These fields should be completed.

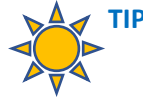

The programs that show clear / white fields are the ones that were listed as active within the Letter to Parent. If a program is unexpectedly showing as non-participating on the Site Voucher, it is probably because it was mistakenly left out of the Letter to Parent. The SFA should correct and re-submit their Application Packet to include the overlooked program.

#### **The Fields within the Site Voucher**

The Site Voucher includes the following sections:

#### **Section 1: Number of Students Eligible/Approved for Meal/Milk Benefits**

• Including Free and Reduced Price

#### **Section 2: Participation Data for the Month**

• Including Meal Service Days, Average Daily Attendance, and Enrollment

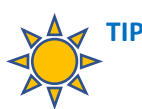

Hovering the mouse over the Enrollment field will produce a dialog box with instructions:

> Report the total enrollment of active students with access to meals. These are students who have access to at least one meal service (lunch or breakfast) daily, regardless of whether the students participate in the meal service. Do not include out-of-district placements or half-day pre-k/half-day kindergarten who do NOT eat meals in the district. Do not include students who attend schools that DO NOT participate in any of the child nutrition programs.

#### **Section 3: Special Milk Program**

• Including # of 1/2 Pints Purchased, Total Costs, and Carry over Milk

#### **Section 4: Number of Meals/Milk claimed for the Month**

• Including Free, Reduced, Paid and Total # claimed

#### **Save or Submit Site Voucher**

Once the available fields are completed, the voucher will either be saved (if it is partially filled out but needs to be completed later) or submitted:

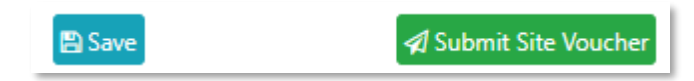

#### **Errors in the Site Voucher**

If there is an error in the Site Voucher:

- A pink error message will appear at the top.
- The fields related to the error will be outlined in red.
- Error numbers will be shown in the corresponding fields.

For example, in the screenshot below, the error S402 is associated with the areas highlighted in red. This helps the user identify which sections of the voucher need to be addressed to correct the error.

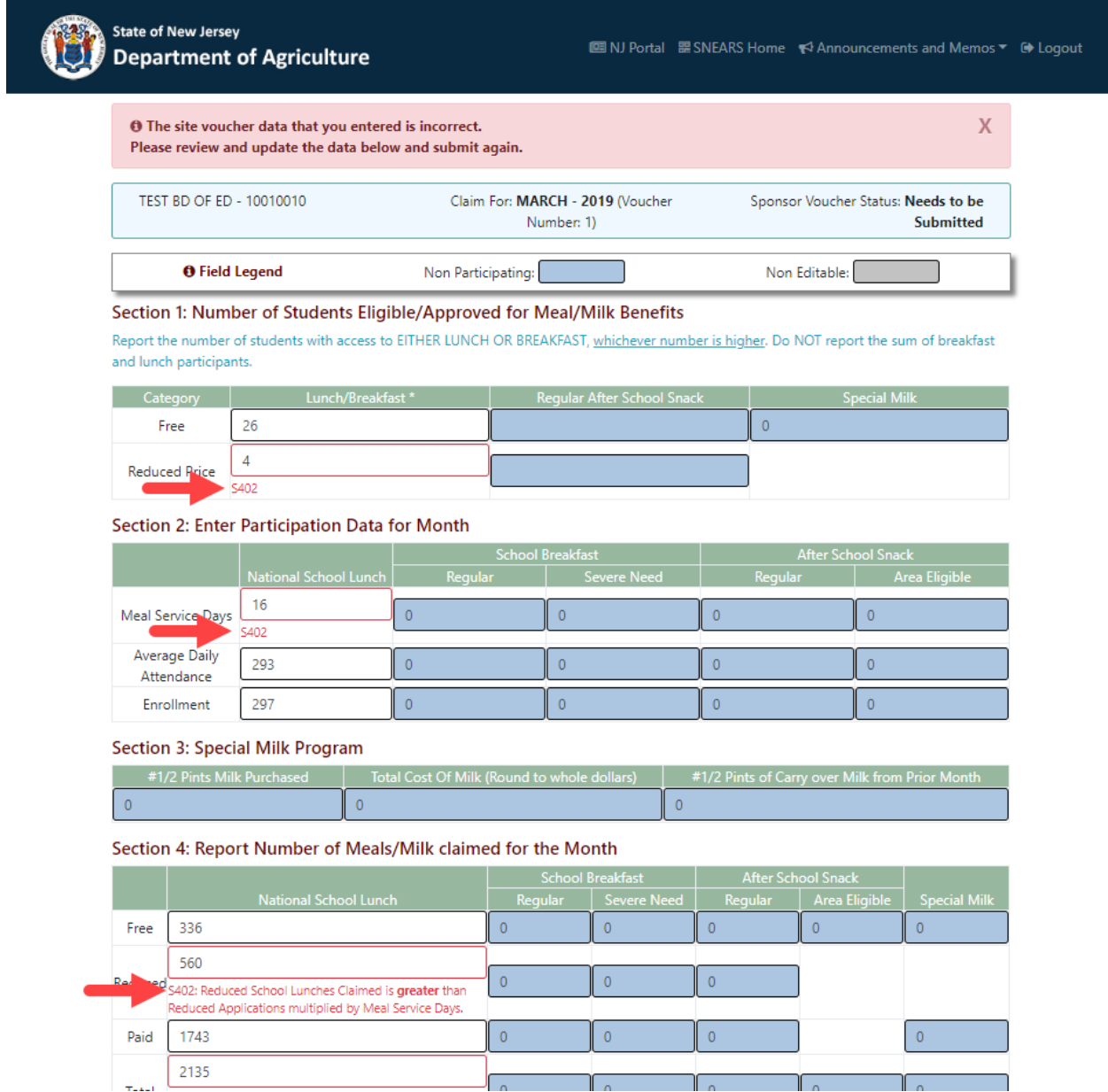

#### **Completing the remaining Site Vouchers**

The same process outlined above will be repeated for each site on the Site Voucher Summary:

- 1. Click on the site name to open its voucher.
- 2. Complete the available fields.
- 3. Submit the voucher.

As each site voucher is submitted, its status on the Site Voucher Summary page will change to Submitted. Once all the site vouchers have been submitted, the Sponsor Voucher can be submitted.

#### <span id="page-16-0"></span>**Submitting the Sponsor Voucher**

To view and submit the Sponsor Voucher, click the **View and Submit Sponsor Voucher** button at the bottom of the Site Voucher Summary:

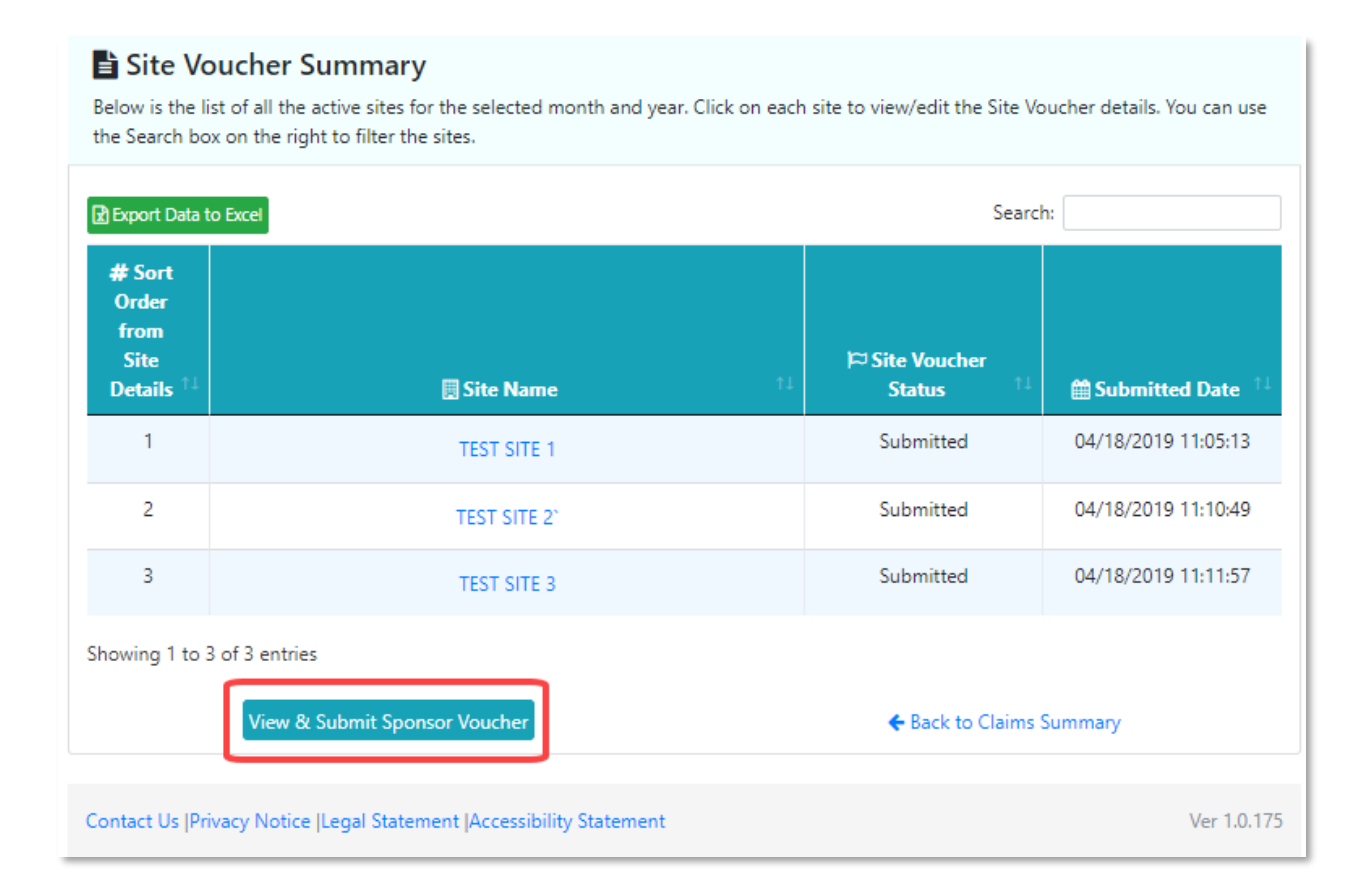

A summary of Voucher Meals Claimed will appear:

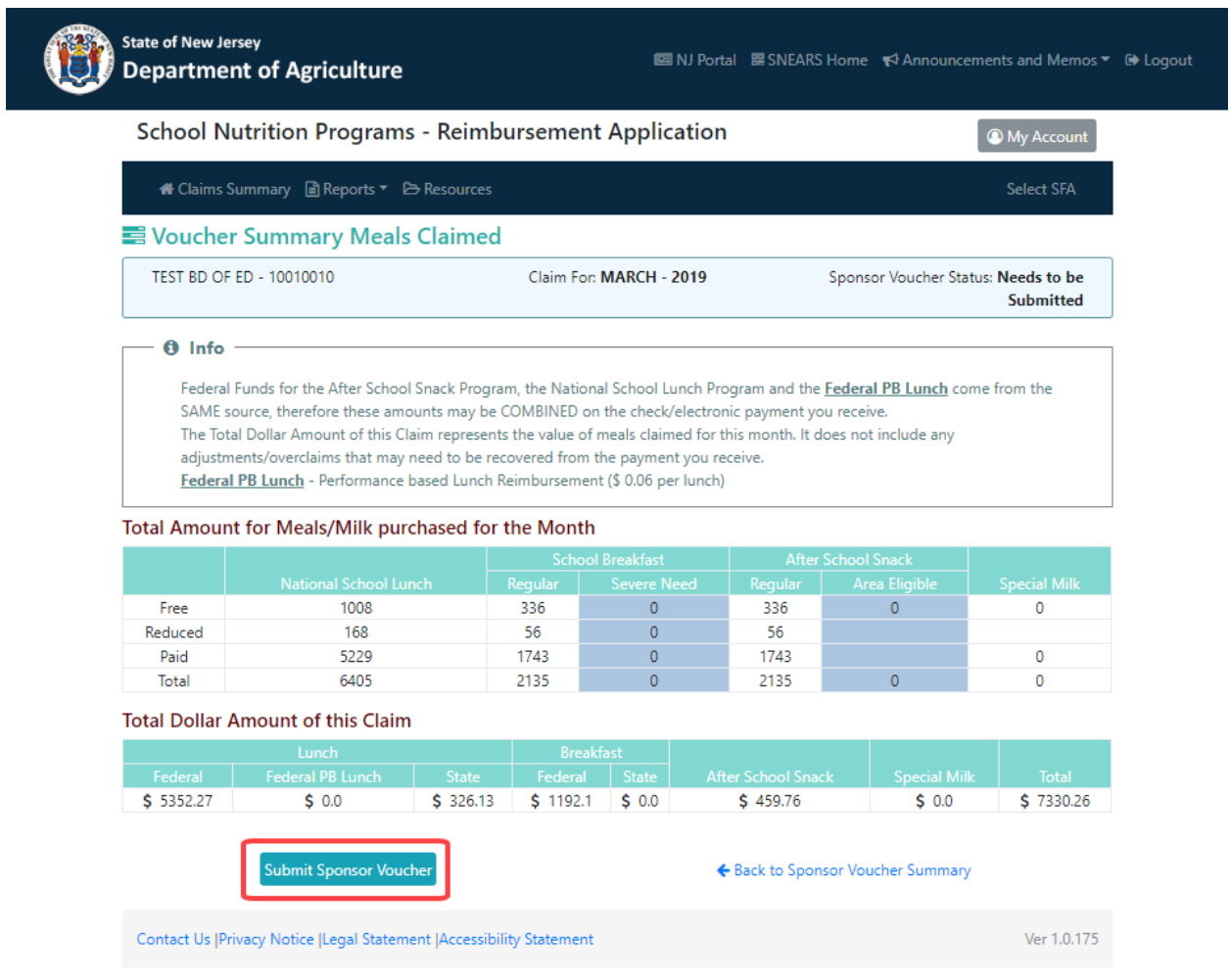

Review for accuracy, then click **Submit Sponsor Voucher** at the bottom of the page.

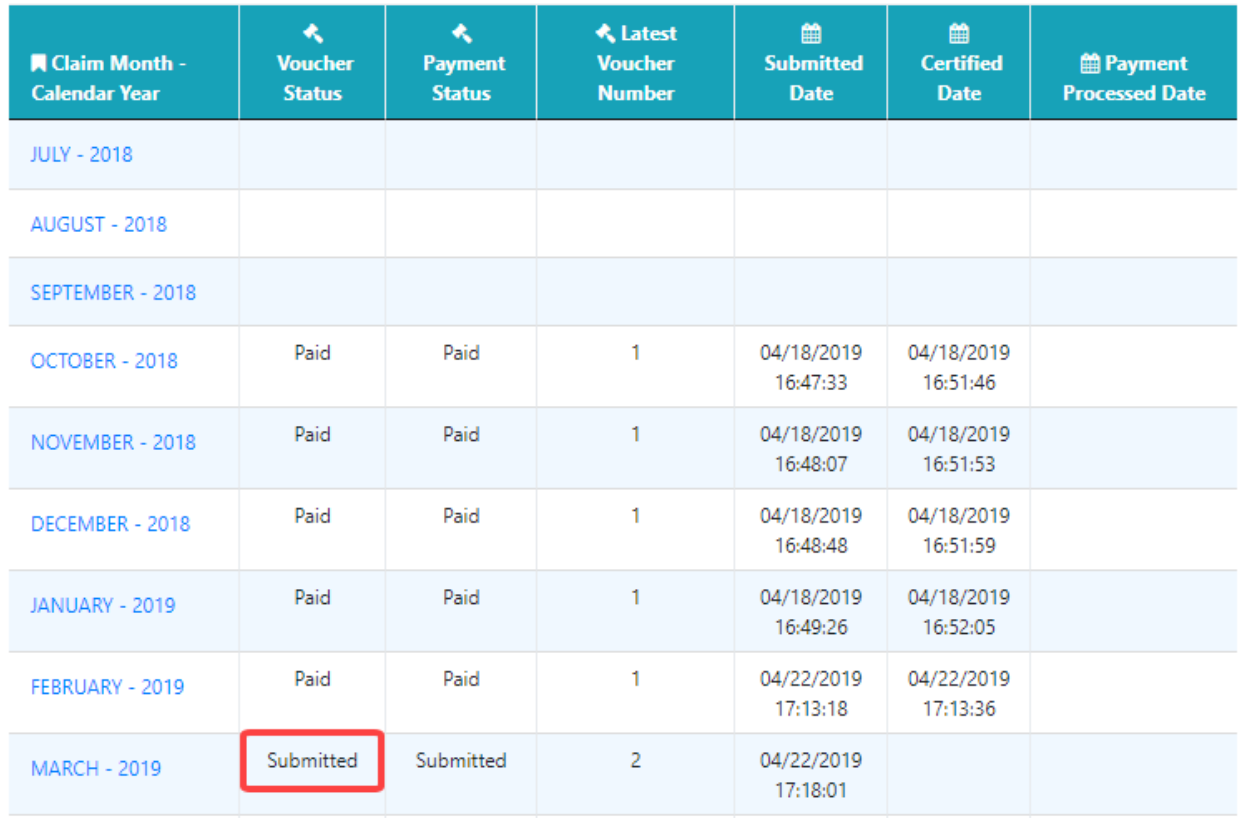

Click "Back to Sponsor Voucher Summary", where the Sponsor Voucher will now show as Submitted:

#### **A complete list of Voucher Statuses includes:**

**Needs to be Submitted** – a voucher has been started, or a revision has been made, but the voucher has not been submitted.

- **Submitted** the voucher has been successfully submitted and the claim is ready to be certified.
- **Certified** The claim reimbursement is certified and is scheduled for payment.

<span id="page-18-0"></span>**Paid** – The claim has been paid.

#### **Certification, Notification, and Payment**

Once the Sponsor Voucher has been submitted, it will be Certified, and payment will be scheduled.

#### **The Process for Certifiers**

<span id="page-19-0"></span>Certifiers will be notified by email when a Sponsor Voucher has been submitted.

- 1. Navigate to the Claims Summary screen, where the monthly voucher will show a status of Submitted, as in the previous screenshot above.
- 2. Click the appropriate month to open the Voucher Summary page:

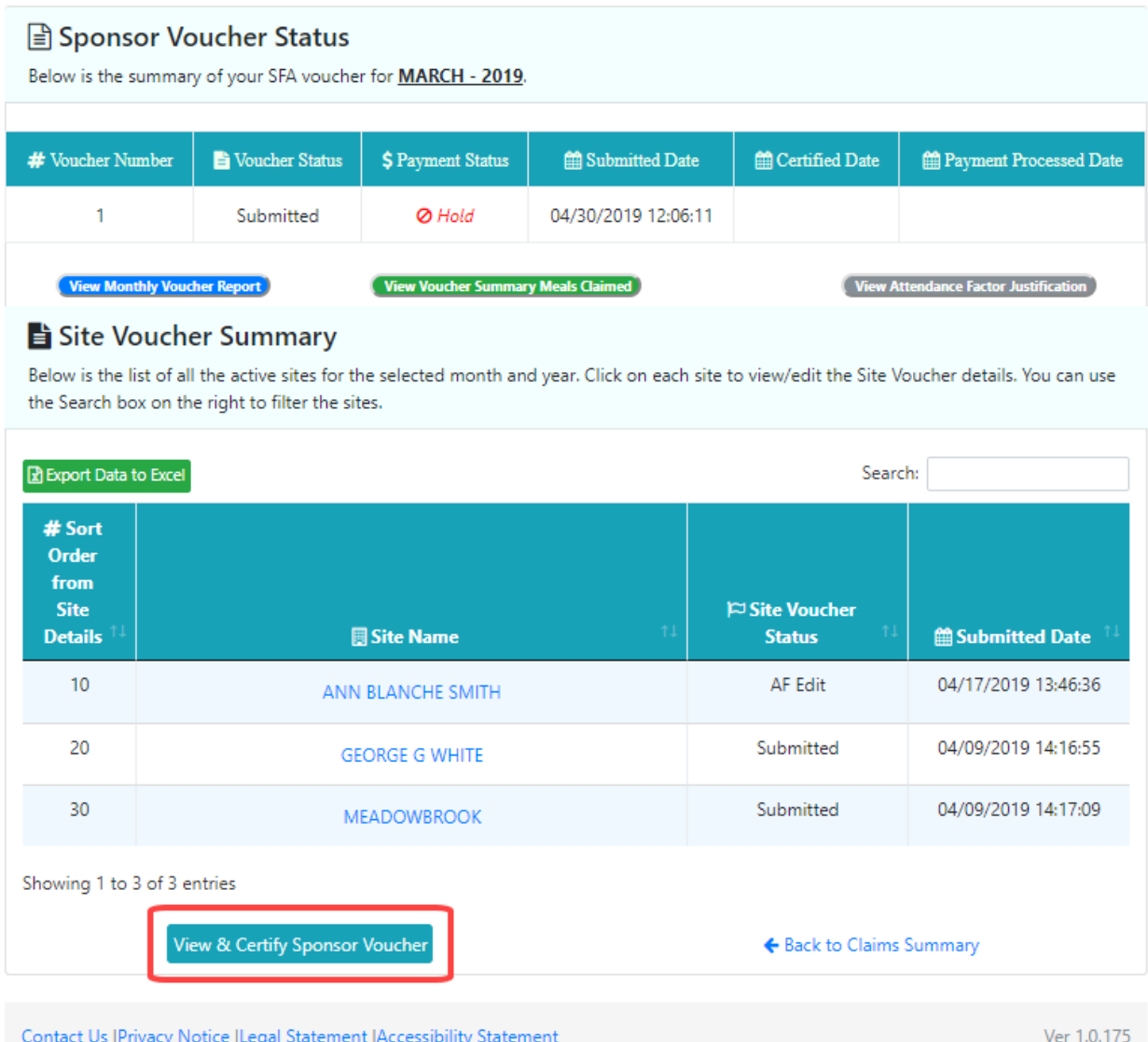

3. Verify that the information is correct, then click the **View & Certify Sponsor Voucher** button, as outlined in red above.

4. The Summary of Meals Claimed page will appear:

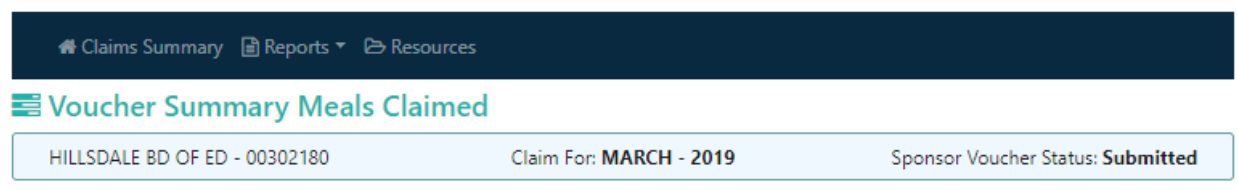

#### Total Amount for Meals/Milk purchased for the Month

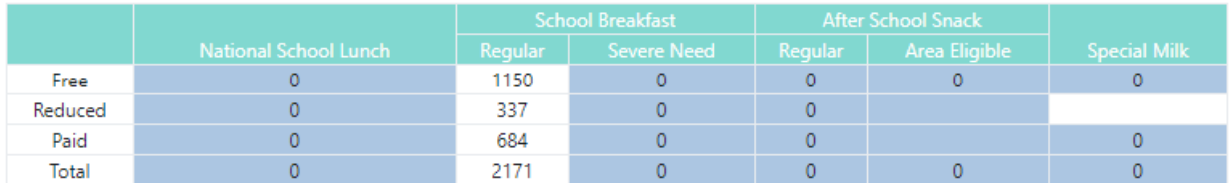

#### **Total Dollar Amount of this Claim**

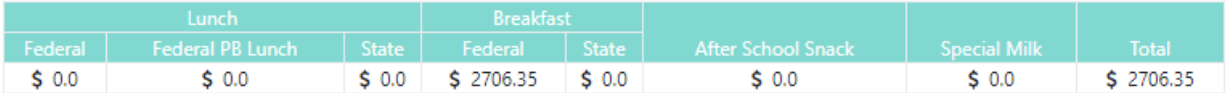

#### ○ Certification Statements

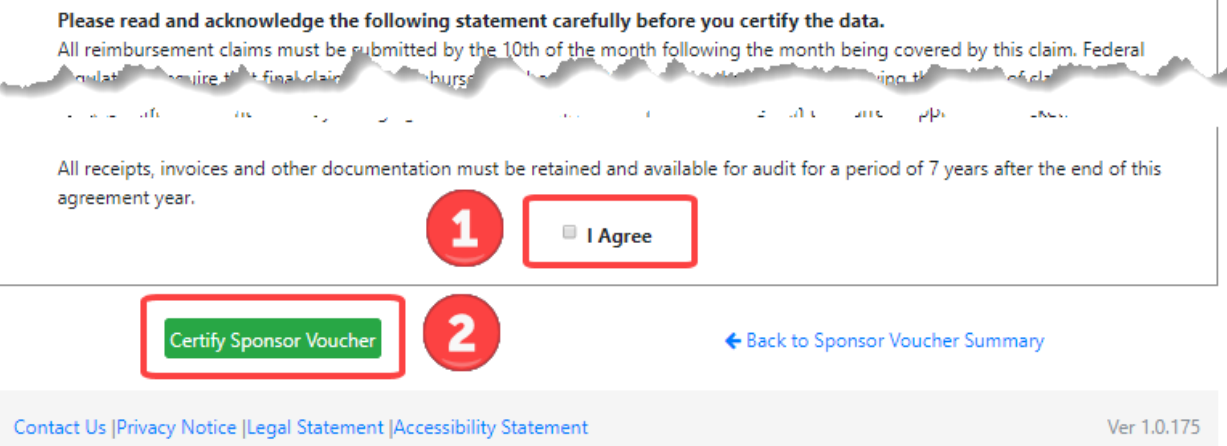

- 5. Check the box that says "I Agree" to indicate agreement with the Certification Statements, then click the button labelled **Certify Sponsor Voucher**.
- 6. The Voucher Status on the Claims Summary will now show as Certified, and the payment will show as Submitted.
- 7. Payment will be scheduled, and once the claim has been paid, the Payment Status will automatically update to Paid.

# Section 3

## 3. Reports

Payment Logs and Monthly Vouchers can be accessed using the Reports tab in the upper-left corner of the screen:

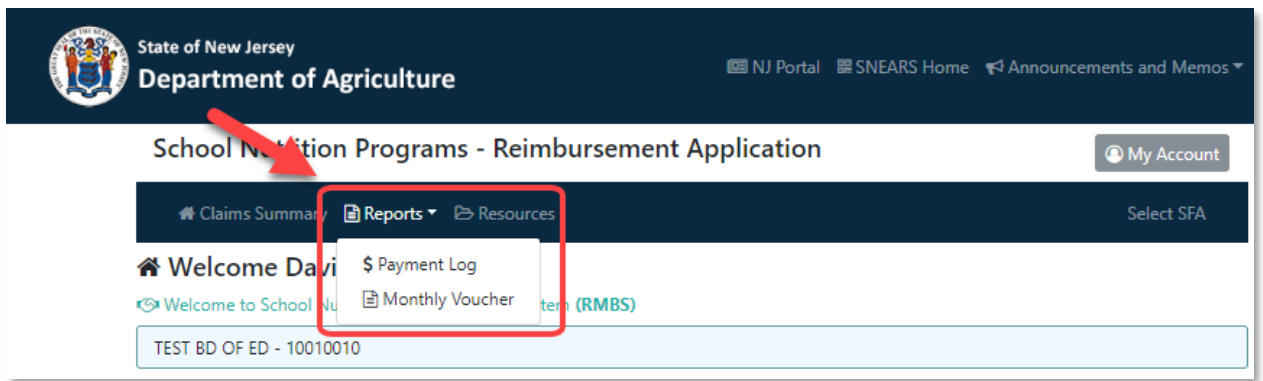

#### <span id="page-22-0"></span>**Payment Log**

OCTOBER 11/27/2017

NOVEMBER 12/13/2017

DECEMBER 01/11/2018

Grand Total  $\begin{array}{c} \n\sqrt{5} \\
16,709.03\n\end{array}$ \$

 $$6,850.33$ 

\$4,780.56

\$5,078.14

 $$0.0$$ 

 $$0.0$ 

 $$0$ 

\$4162.65

\$4415.57

\$

14,524.05

 $$0.0$ 

 $$0.0$ 

 $$0$ 

2017

2017

2017

The Payment Log is accessed from the Reports tab and includes a drop-down menu to select which Fiscal year to view. (Note: even though SNEARS has switched to a School Year calendar, we still receive Federal funding, so some reports still reflect a Federal year. However, this will not affect funding).

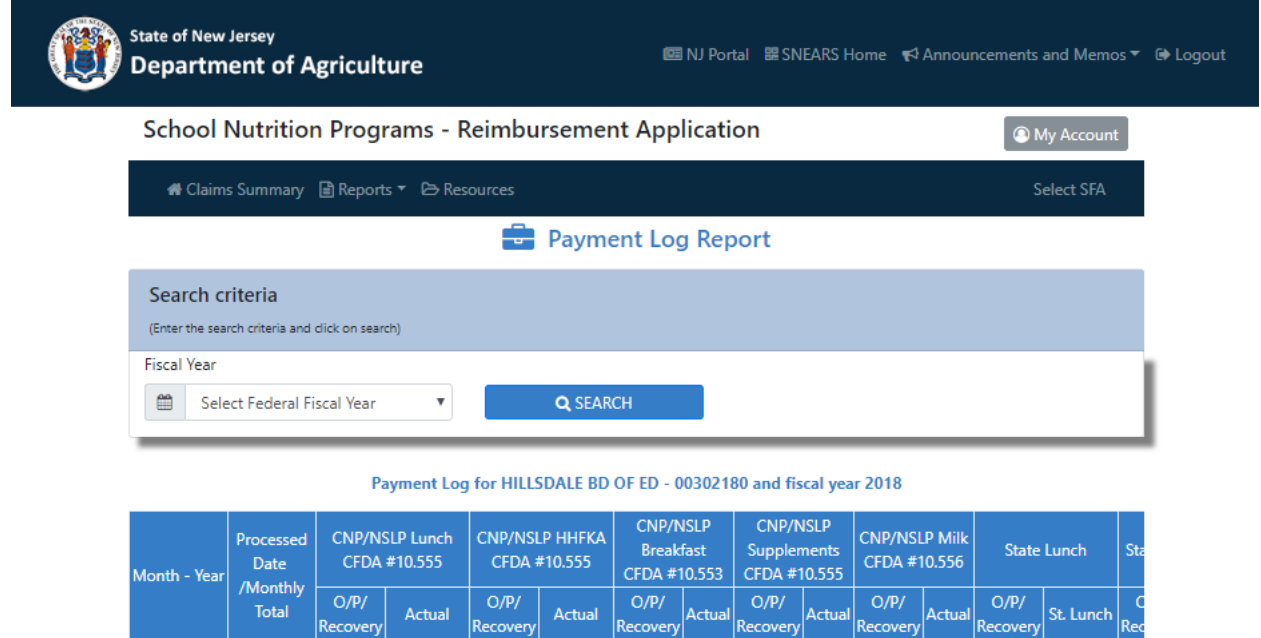

 $$0.0$   $$5945.83$   $$0.0$   $$490.14$   $$0.0$   $$0.0$   $$0.0$   $$0.0$   $$0.0$   $$0.0$ 

 $$0.0$ 

 $$0$ 

 $$0.0$ 

 $$0.0$ 

 $$0$ 

 $$0.0$ 

 $$0.0$ 

 $$0$ 

 $$0.0$ 

 $$0.0$ 

\$0

 $$0.0$ 

 $$0.0$ 

 $$0$ 

 $$0.0$ 

 $$0.0$ 

\$0

 $$334.74$   $$0.0$ 

\$358.98

\$

1,183.86

 $$0.0$  \$0.0 \$414.36 \$

 $$0.0$ 

 $$0.0$ 

 $$0$ 

 $$283.17$   $$$ 

 $$303.59$  \$

d,

\$

1,001.12

#### <span id="page-23-0"></span>**Monthly Voucher**

The Monthly Voucher is also accessed from the Reports tab, and provides a drop-down menu to select a month and year for claims to be viewed.

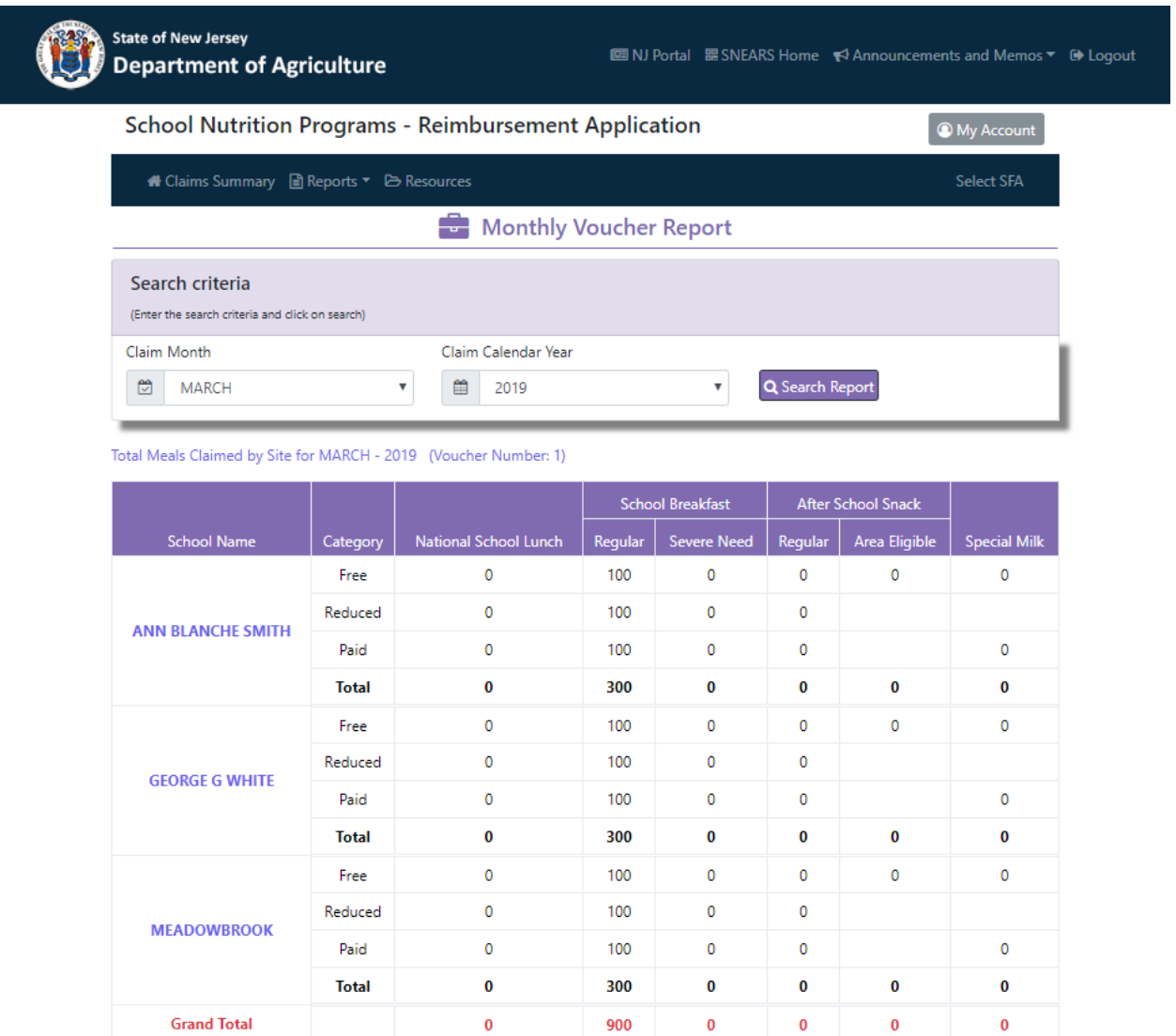

# **Section** 4

## <span id="page-24-0"></span>4. Appendices

#### <span id="page-24-1"></span>**A - Late Claim Submissions**

<span id="page-24-2"></span>If your claim is being submitted or certified more than 60 days following the month of claim, the following error message will appear upon certification of the claim.

*"In order to be considered for payment, you MUST complete the EXPLANATION OF LATE CLAIM SUBMISSION AND CORRECTIVE ACTION PLAN and SUBMIT THIS FORM.*

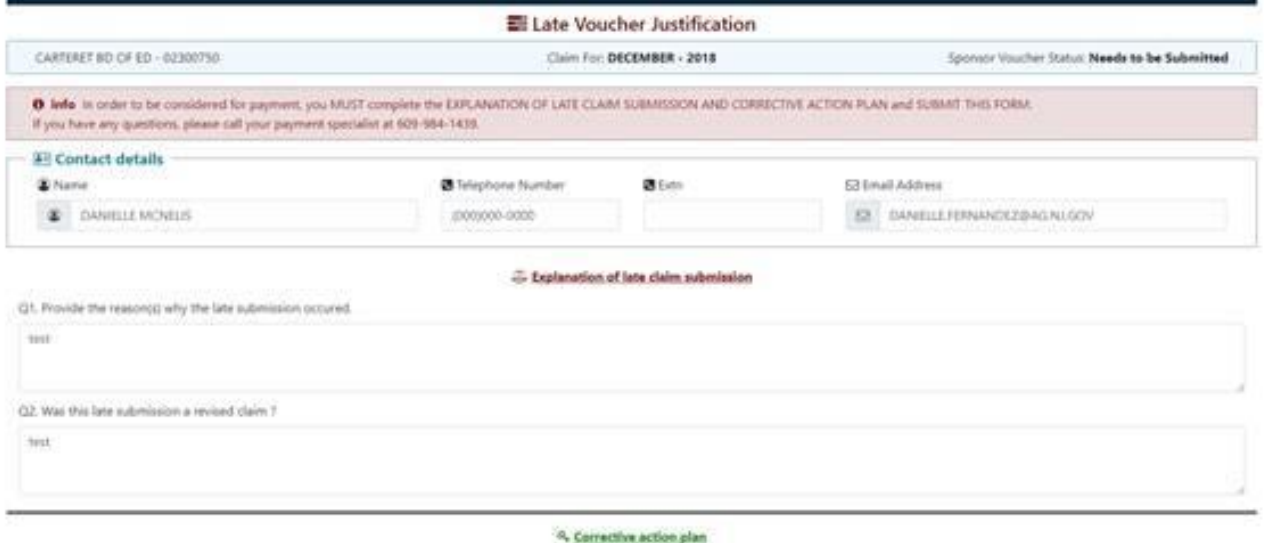

*You must complete the explanation of Late Claim submission and Corrective Action Plan. Federal regulations allow an exception to the requirement that vouchers be submitted timely, only once every 36 months when the reason for lateness is within the sponsor's control."*

#### <span id="page-25-0"></span>**B - Attendance Factors**

When Attendance Factor validation errors are triggered in a voucher:

- 1. A yellow error message will appear at the top of the screen.
- 2. The data fields in question will be highlighted in red.

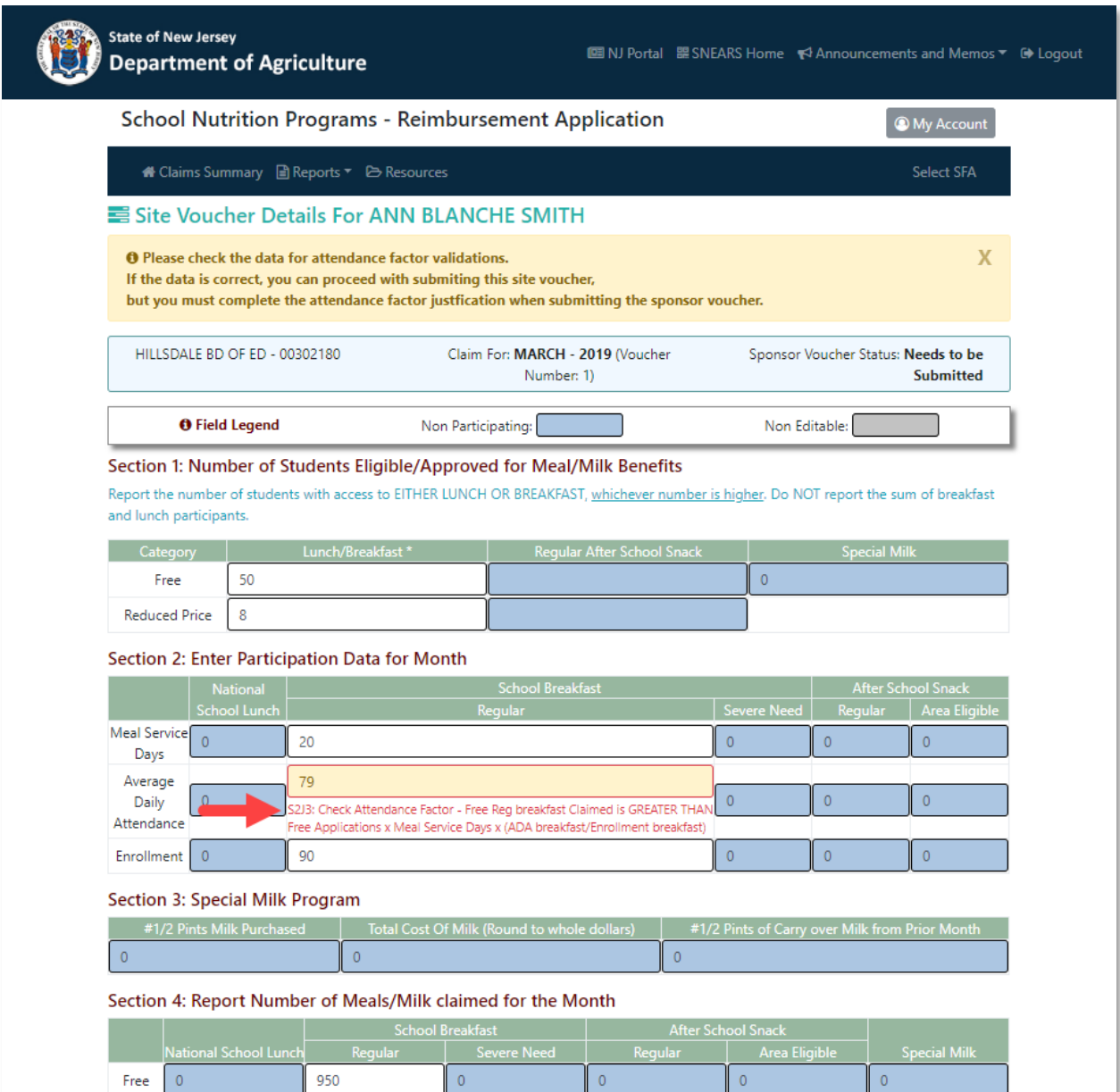

The voucher can still be submitted with an Attendance Factor validation error, but a justification must be provided:

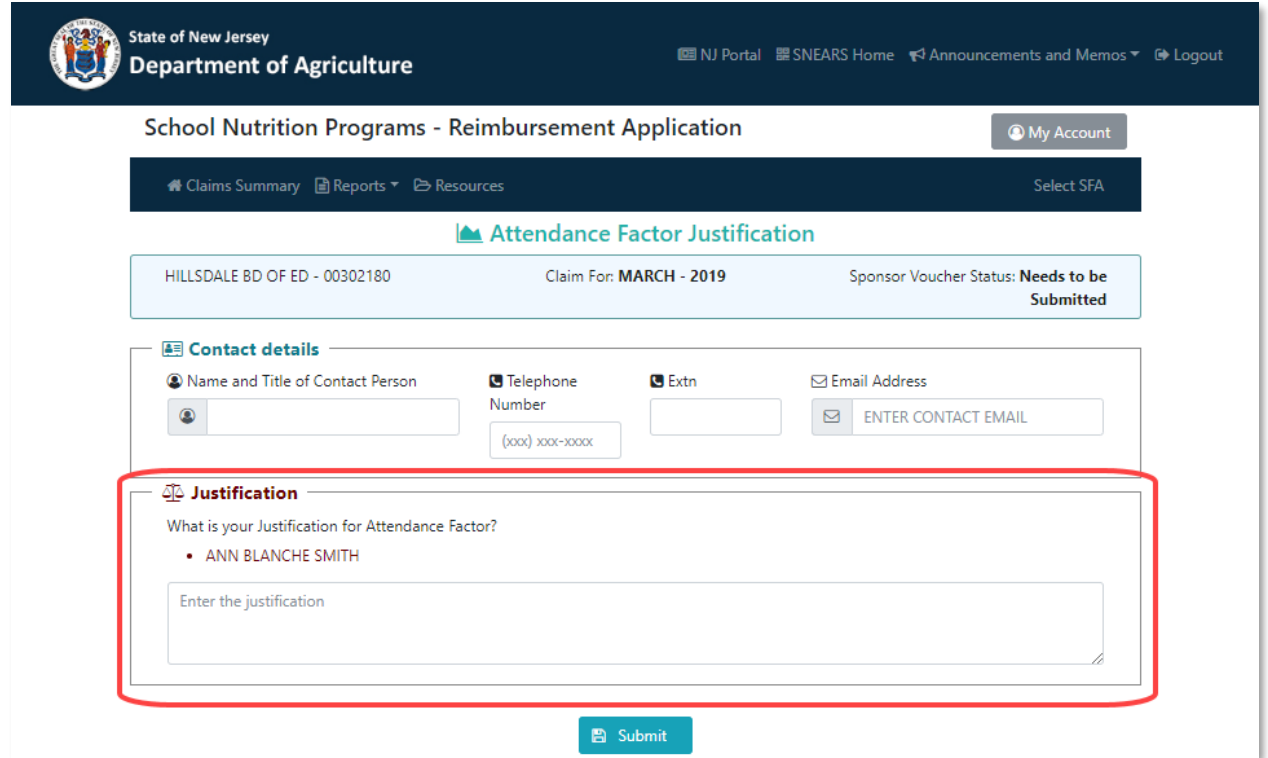

#### Once submitted, the voucher will appear on the Site Voucher Summary screen with a status of AF Edit:

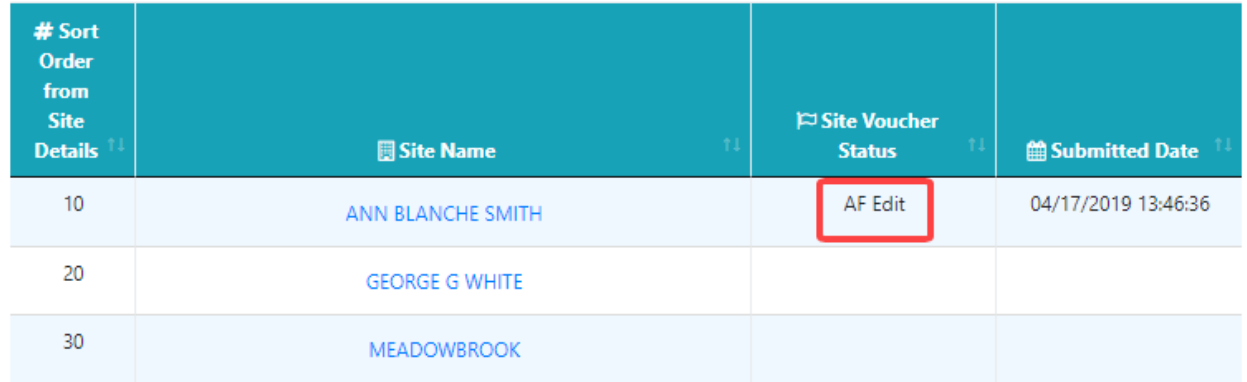

#### **C – CEP Voucher**

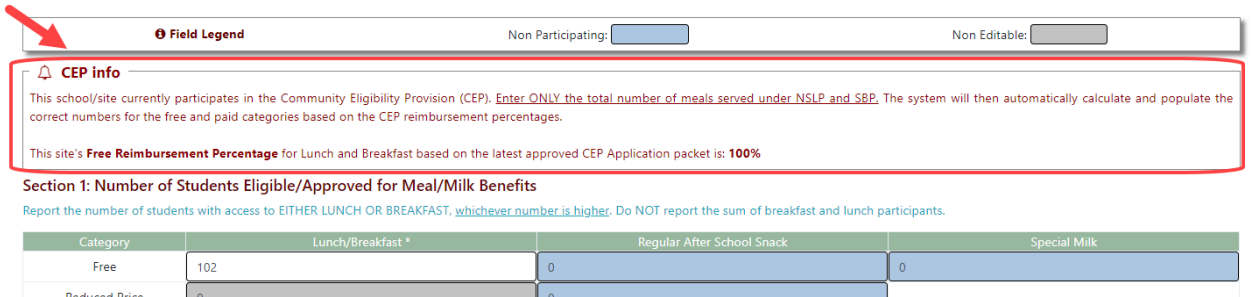

In the new SNEARS 2.0 CEP voucher shown here, enter the same information as was done in the past. Each site voucher will indicate if the site participates in CEP (outlined in red).

Simply report the "Number of Students With Access to Either Lunch or Breakfast, whichever number is higher" in the Free category box from your edit check worksheet.

For District-wide CEP sponsors, the number of "Free Approved" is the same as the total enrollment with access to meals.

Complete the Participation Data for the month, including the number of meal service days, average daily attendance, and the enrollment with access to meals.

The last step will be to record the total number of lunches and breakfasts claimed for the month.

The system will automatically calculate and populate the correct numbers for the free and paid categories based on the CEP reimbursement percentages.

#### **D – Holds**

For Sponsors in Hold status, claims should be submitted according to schedule, and payment will be processed when the Hold has been cleared.

The Claims Summary page will reflect the Hold status:

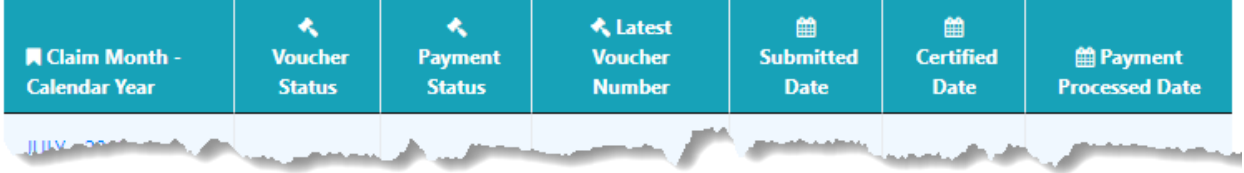

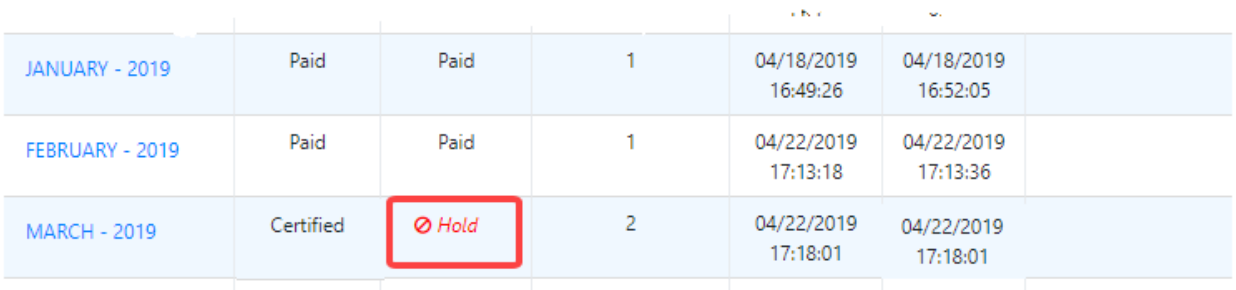

# **Section** 5

## <span id="page-29-0"></span>5. Frequently Asked Questions

Q. Who can be a Certifier?

A. For all Public School sponsors, the Certifier must be the School Business Administrator or Board Secretary with the authority to sign contracts for the School Food Authority (SFA). For all Non-Public sponsors, the Certifier must be the Director or Principal authorized to sign contracts.

Q. Is having an Alternate Certifier required?

A. Yes.

Q. Who can be a Submitter?

A. For both Public & Non-Public sponsors, the Food Service Director is the Submitter.

Q. Is having an Alternate Submitter required?

A. No, but it is strongly encouraged. The Alternate Submitter is responsible for performing submitter duties in the absence of the submitter.

Q. What is the Sponsor Voucher Status?

A. Sponsor Voucher Status denotes the status of the Sponsor Voucher for a certain month. The Sponsor Voucher Statuses are: Needs to be Submitted, Submitted, Certified, or Paid.

Q. What is the Site Voucher Status?

A. Site Voucher Status denotes the status of each Site voucher for a certain month. The Site Voucher Status can be Saved, AF Edit, or Submitted.

Q. Can I view the sites in a specific order on the voucher?

A. The sites are listed on the voucher by the Sort Order Number they were assigned on the Site Details Page of the Application Packet. You may sort the list by Site Name or by Sort Order Number by clicking on the header of the appropriate column.

Q. Why are some of the meal types shaded in blue or grayed out on the voucher page? A. If you have not been approved for a certain meal type as per your Letter to Parent, you will not be permitted to enter any data for that meal type. Please refer to the Field Legend on page 14 for specific guidance.

Q. What does the Save button mean in the Site Voucher Page?

A. Clicking on the Save button will save the data for access at a later time. Your claim for the month will not be completed unless you submit the data for each site.

Q. What is the next step after submitting all of the Site voucher data?

A. After submitting all of the Sites, you must click on the Submit Sponsor Voucher button on the Sponsor Voucher Summary screen.

Q. How do I access the Payment Log?

A. Choose the Payment Log from the Reports tab and select the Fiscal year that you wish to view from the drop-down menu.

Q. Will I be paid for each Site separately?

A. No. Since the Division of Food and Nutrition Programs executes an agreement with your district as a Sponsoring Agency, reimbursements are issued to the Sponsoring Agency.

Q. Will the Certifier receive notification that the Sponsor Voucher has been submitted?

A. Yes. Certifiers will be notified by email when a Sponsor Voucher has been submitted.

Q. If I made an error after submitting a voucher, but prior to certification, do I need to re-enter data for all of my sites, or just the one that needs to be corrected?

A. Only re-enter data for the site that needs to be corrected. Remember to re-submit the entire Sponsor Voucher so that the Certifier receives notification.

Q. Why does my voucher show a "Hold" status?

A. Holds may be placed on sponsors for failure to comply with program requirements. When a hold is placed by State Agency staff, an email is sent to both the Certifier and the Submitter in the district with a reason code and explanation. If your district is in a HOLD status, the reimbursement payment will not be released until the matter is resolved.

Q. Our last day of school is June 15<sup>th</sup>. Am I able to submit my June Voucher in the month of June? A. Yes! The months of June, August, and December may be submitted before the actual end date of the month, as these months typically have fewer serving days. The month of June will always be the last claim month listed for a given school year.